### **Feature**

This printer provides you with a variety of different printing options as follows. For details, refer to the online Reference Guide.

- 1. Insert the printer software CD in the CD-ROM drive.
- 2. For Windows, select **User Guides** in the Installer dialog box and click . For Macintosh, double-click the **EPSON** icon. Then select **User Guides** in the installer dialog box and click  $\rightarrow$ .

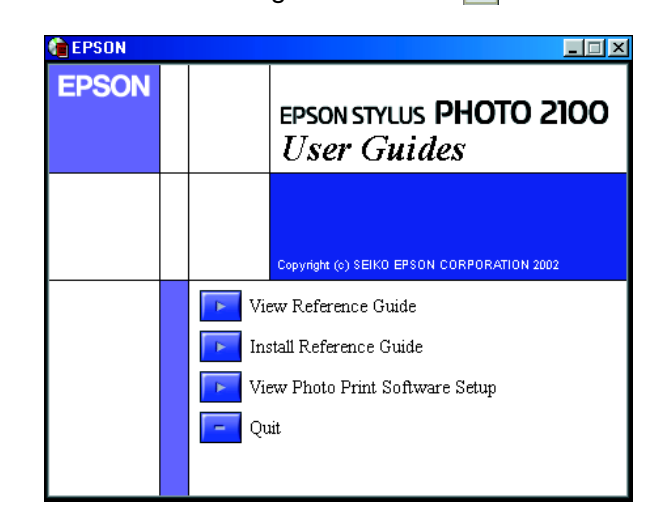

- ❏ Double-sided printing
- ❏ Printing on roll paper
- ❏ Printing on CD-R
- ❏ Printing on matte board
- ❏ No margin printing
- ❏ Automatic roll paper cutter
- ❏ Photo Quicker
- ❏ Ink change system

### **Accessing the Online Reference Guide**

Follow these steps to access the online Reference Guide.

- 1. Insert the CD in the CD-ROM drive.
- 2. Double-click the **EPSON** icon.
- 3. Select **Technical Support Web Site**, and click  $\rightarrow$ .

## **Online Problem Solving**

The Problem Solver and EPSON's Technical Support Web Site provide you with tips to help solve problems. Access the Problem Solver or Technical Support in the following ways:

### For Windows users

- ❏ Click **Start**, point to **Programs** and then to **EPSON**, then click **ESP2100 Problem Solver**.
- ❏ You can also access them by clicking **Technical Support** in the Status Monitor 3 dialog box or on the Main menu of the printer software.

When you access the printer software from a Windows application, the settings that you make apply only to the application you are using.

For further information on the customer support services available in your area, see the online Reference Guide.

### For Macintosh users

For further information on the customer support services available in your area, see the online Reference Guide.

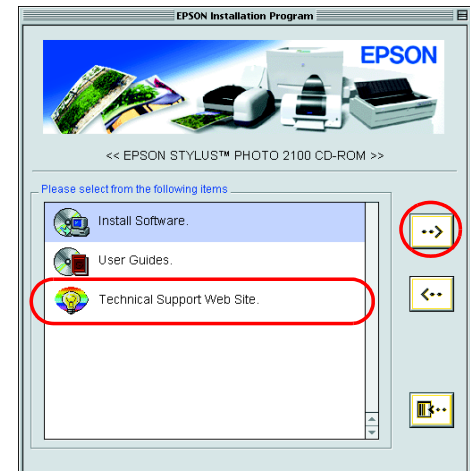

### **Accessing the Printer Software**

The printer software includes a printer driver and utilities. The printer driver lets you choose from a wide variety of settings to get the best results from your printer. The printer utilities help you check the printer and keep it in top operating condition. Access the printer software as explained in this section.

#### For Windows users

#### **From Windows applications**

#### $\left[\begin{array}{c} \bullet \\ \bullet \end{array}\right]$ **Caution:**

- 1. From the **File** menu of your application, click **Print**. The Print dialog box appears.
- 2. Select your printer, then click **Properties, Printer**, **Setup**, or **Options** to access the printer software. (Depending on your application, you may need to click a combination of these buttons.)

#### **Note:**

Install the new ink cartridges as explained on the Setup in the "3. Install the ink cartridges" section.

#### **From the Start menu**

1. For Windows Me, 2000, NT 4.0, 98 and 95 users, click **Start**, point to **Settings**, then click **Printers**.

For Windows XP users, click **Start**, then click **Control Panel**, then click **Printers and other hardware**, then click **Printers and Faxes**.

#### $\mathbf{v}$ **Caution:**

2. For Windows Me, 98, and 95 users, select your printer, then click **Properties** on the File menu.

For Windows XP and 2000 users, select your printer, then click **Printing Preferences** on the File menu.

For Windows NT 4.0 users, select your printer, then click **Document Defaults** on the File menu.

### For Macintosh users

You can access the various printer software dialog boxes as described below.

### **Replacing Ink Cartridges**

You can replace an ink cartridge by using the Status Monitor utility installed on your computer, or by using the printer's control panel. To replace an ink cartridge or check ink levels using the Status Monitor utility, refer to "Using the Status Monitor" in the online Reference Guide. To replace an ink cartridge using the printer's control panel, follow the steps in this section.

#### **Note:**

- ❏ You cannot continue printing with one ink cartridge empty, even if the other cartridge still contains ink. Before printing, replace the empty **cartridge**
- ❏ In addition to the ink used during document printing, ink is consumed during the print head cleaning operation, during the self-cleaning cycle which is performed when the printer is turned on, and during ink charging when the ink cartridge is installed in the printer.
- 1. Make sure that the printer is on, but not printing. Then open the printer cover
- 2. Press the  $\Diamond$  ink button. The print head moves to the ink cartridge replacement position.

- ❏ Do not move the print head by hand, as this may damage the printer. Always press the  $\Diamond$  ink button to move it.
- ❏ Whenever an ink cartridge is removed, be sure to protect the ink supply area from dirt and dust. Do not touch the ink supply port or its surrounding area.
- 3. Open the cartridge cover. Pinch the sides of the ink cartridge that you want to replace.
- 4. Lift the cartridge out of the printer and dispose it properly. Do not take the used cartridge apart or try to refill it.

#### **Note:**

Dispose of the used cartridge properly. Do not take it apart or try to refill it.

# **Ink Change System**

This printer uses 7 ink cartridges that are packaged with the printer. Instead of the Photo Black ink cartridge, you can also use the Matte Black ink cartridge (Option: T0348) that is suitable for printing on matte paper. It also makes the printing blacker and sharper when you print on plain paper. Change the ink cartridge depending on your purpose. To replace the ink cartridge, refer to the "Replacing Ink Cartridges" section on this sheet.

Possible ink combination.

❏ Only the first ink cartridge from the left side can be changed.

- ❏ Do not install the ink cartridges in combinations not listed above.
- ❏ Turn off the EPSON Photo Print Software before replacing an ink cartridge.

After replacing the ink cartridge, make sure the driver setting for the ink cartridge information is correct. To set the ink cartridge information, click the **Printer and Option Information** button on the **Utility** tab (Windows). Then select the appropriate black ink cartridge.

Choose **Chooser** from the Apple menu and click the icon for your printer (Macintosh).

For details, refer to the online Reference Guide.

## **Panel Operation**

# **Error Indicators**

You can identify many common problems using the lights on the printer's control panel. Use the following table of light patterns to diagnose the problem, then follow the recommended corrective measures.

**DOIZ O.** 

 $\mathbf{C}$ 

 $\frac{1}{\Omega}$ 

 $5<sub>l</sub>$ 

**STY** 

SON

 $\Omega$ 

म

\* EPSON Status Monitor 3 is for Windows; EPSON StatusMonitor is for Macintosh.

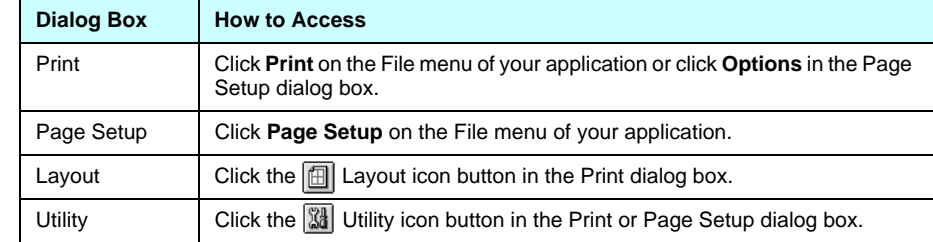

Neither SEIKO EPSON CORPORATION nor its affiliates shall be liable to the purchaser of this product or third parties for damages, losses, costs, or expenses incurred by the purchaser or third parties as a result of<br>accident, misuse, or abuse of this product or unauthorized modifications, repairs, or alterations to this prod accident, misuse, or abuse of this product or unauthorized models, repairs,  $\alpha$ or (excluding the U.S.) failure to strictly comply with SEIKO EPSON CORPORATION's operating and maintenance instructions

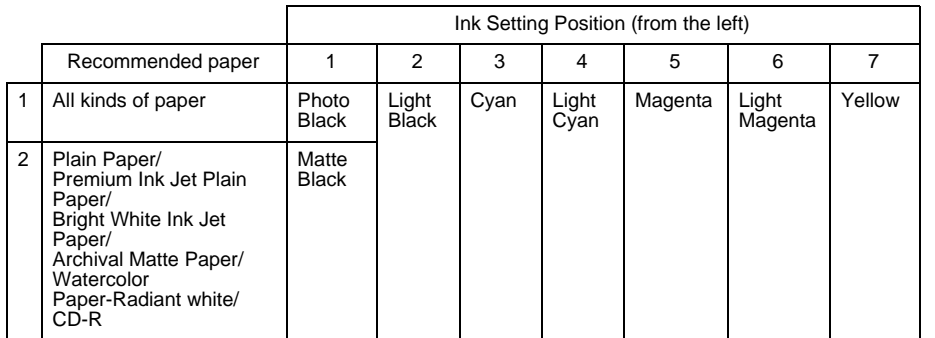

SEIKO EPSON CORPORATION shall not be liable for any damages or problems arising from the use of any options or any consumable products other than those designated as Original EPSON Products or EPSON Approved Products by SEIKO EPSON CORPORATION.

SEIKO EPSON CORPORATION shall not be held liable for any damage resulting from electromagnetic interference that occurs from the use of any interface cables other than those designated as EPSON Approved Products by SEIKO EPSON CORPORATION.

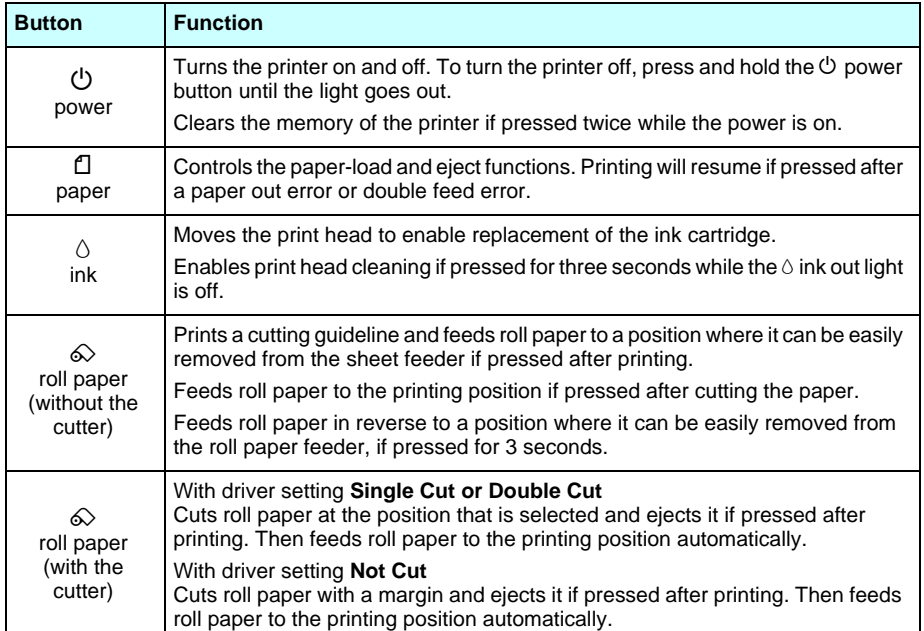

See the online *Reference Guide* for details.

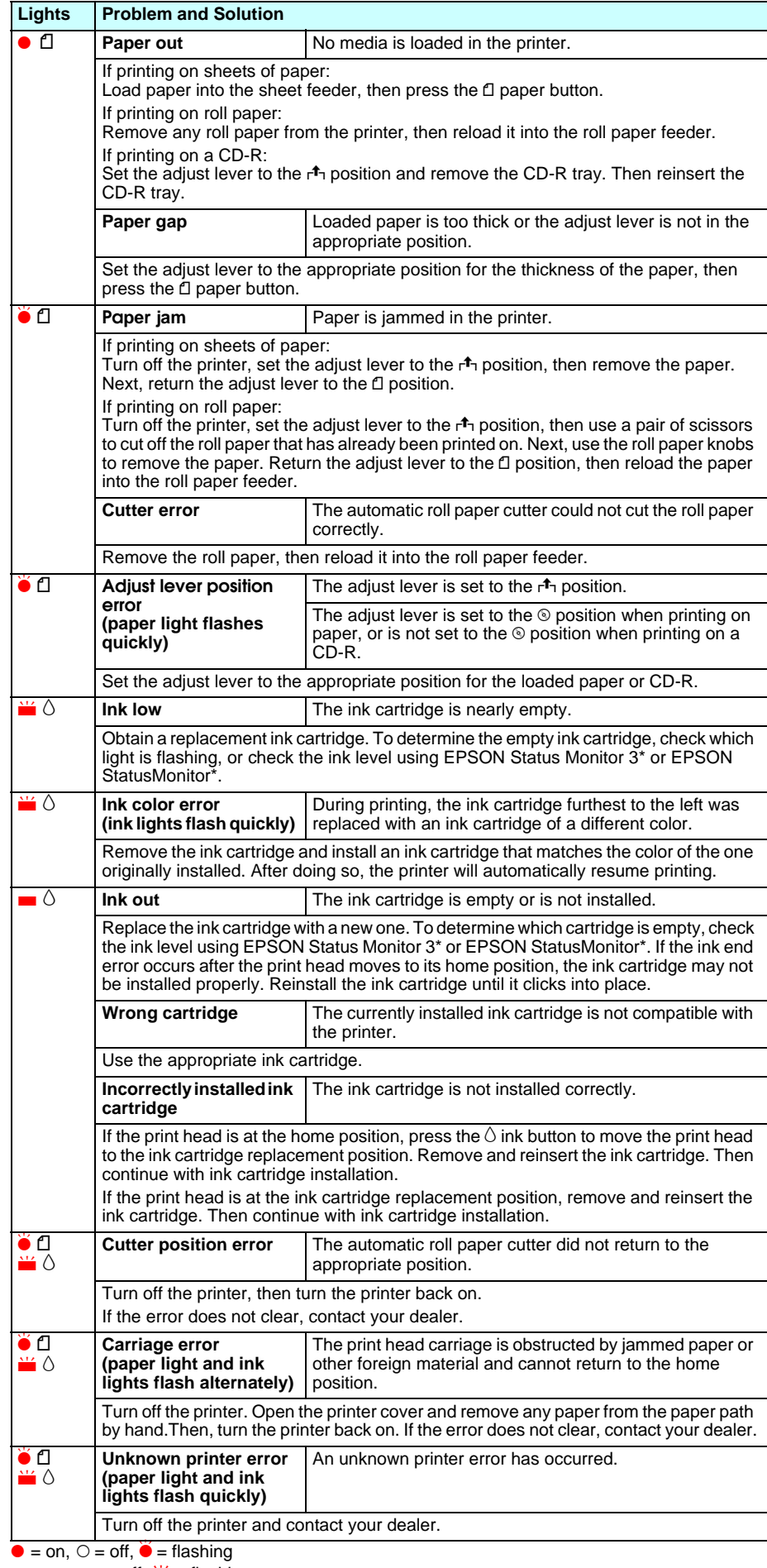

 $\blacksquare$  = on,  $\blacksquare$  = off,  $\blacksquare'$  = flashing

**Keep this sheet handy for quick reference.**

vpupl

 $\mathbf{r}$ 

 $\overline{\mathbf{a}}$ Le  $\overline{v}$ 

 $\mathbf{e}$ 

 $\mathbf{\check{e}}$ 

this<br>suppo<br>sumwww.e<br>(Phone

 $\overline{\mathbf{c}}$ 

refe

quick

**Customer Support:** The United Kingdom and the Republic of Ireland (www.epson.co.uk); Australia (www.epson.com.au);

Singapore (www.epson.com.sg); Hong Kong (www.epson.com.hk); Malaysia (www.epson.com.my); India (www.epson.co.in);

. 오

**Customer Suppor**c: The Onited Kinggoin and the Republic of Irelatio (www.epson.co.uk); Australia (www.epson.com.au);<br>Singapore (www.epson.com.sg); Hong Kong (www.epson.com.hk); Malaysia (www.epson.com.my); India (www.epso

 $\frac{1}{2}$ .

www.

#### Copyright© 2002 by SEIKO EPSON CORPORATION, Nagano, Japan. Printed in XXXX

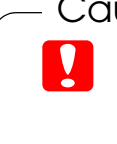

 **Cautions** must be observed to avoid damage to your equipment. Cautions and Notes

**Notes** contain important information and useful tips on the operation of your printer.

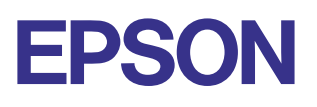

All rights reserved. No part of this publication may be reproduced, stored in a retrieval system, or transmitted in any form or by any means, electronic, mechanical, photocopying, recording, or otherwise, without the prior written permission of SEIKO EPSON CORPORATION. The information contained herein is designed only for use with this EPSON printer. EPSON is not responsible for any use of this information as applied to other printers.

EPSON is a registered trademark and EPSON Stylus is a trademark of SEIKO EPSON CORPORATION. PRINT Image Matching Version 2.0. Copyright 2002 SEIKO EPSON CORPORATION. All rights reserved. PRINT Image Matching is a trademark of SEIKO EPSON CORPORATION. The PRINT Image Matching logo is a trademark of SEIKO EPSON CORPORATION.

PRINT Image Matching is a term for the print command that is embedded in header file of the image created by digital camera. It contains color setting and image parameter information. Microsoft and Windows are registered trademarks of Microsoft Corporation.

Apple and Macintosh are registered trademarks of Aplle Computer, Inc.

General Notice: Other product names used herein are for identification purposes only and may be trademarks of their respective owners. EPSON disclaims any and all rights in those marks.